Start by going to the Home Screen of your SCS Pro App. Select the Playback option.

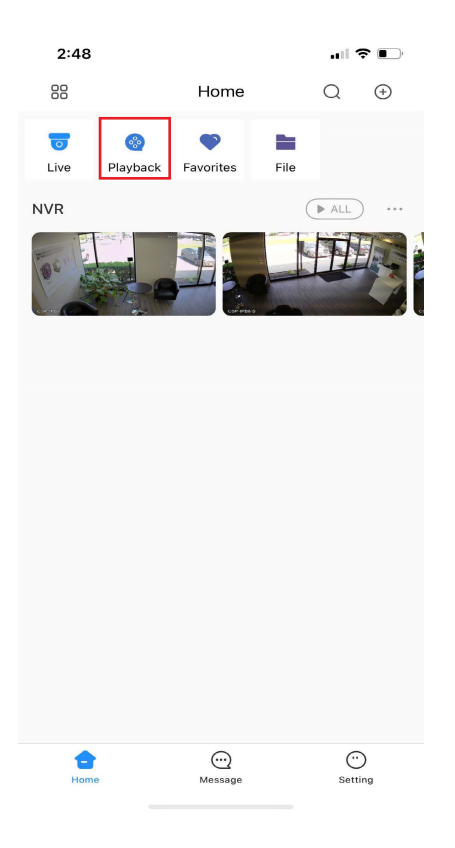

Select one of the windows and tap on  $a + sign$  to access the camera list.

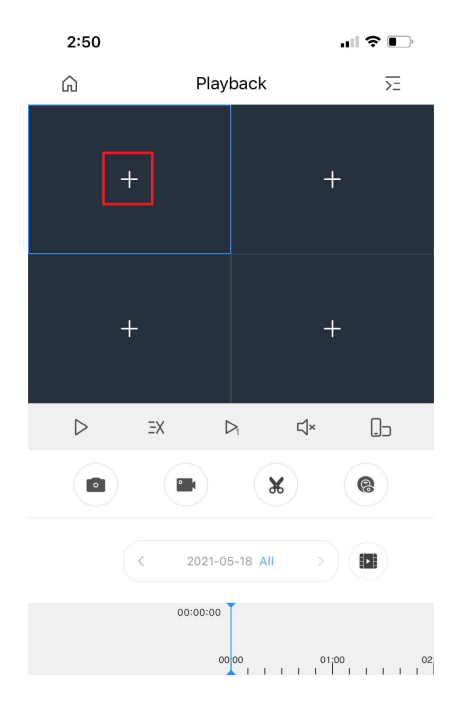

Select the camera you wish to playback from the camera list.

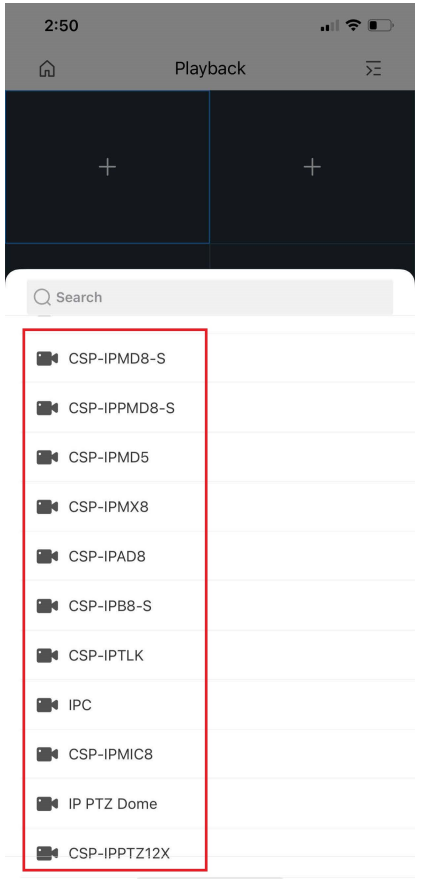

Once selected the app will begin playing back the first available footage from todays date.

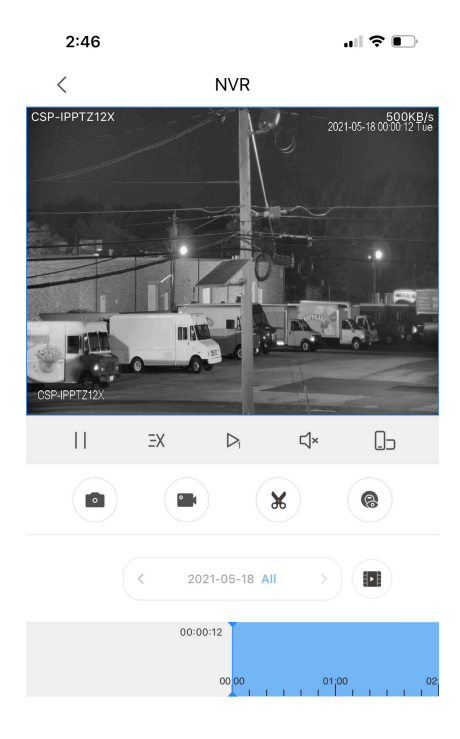

You may select an alternate day by clicking the Date Display show below once the camera has been selected.

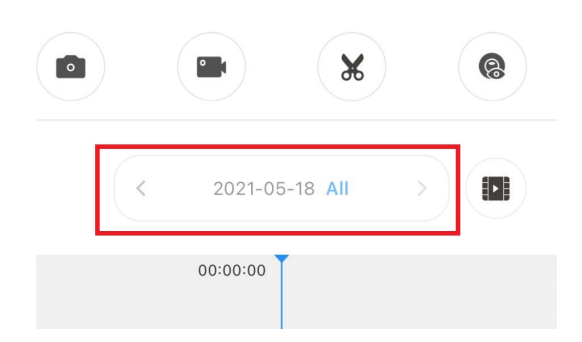

Select a date from the calender and click OK at the bottom. Please note only dates with the Blue<br>Record Icon  $\bullet$  next to them have recording next to them have recording

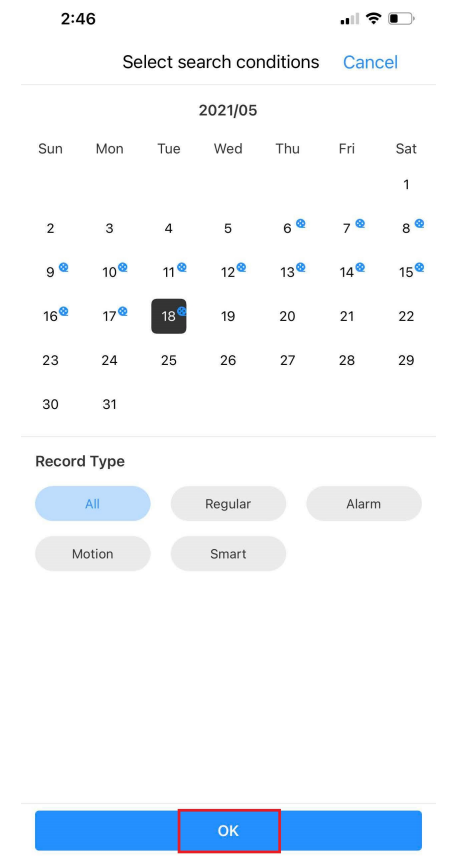

While video is playing back you may swipe the blue bar left and right to navigate through the selected dates recordings.

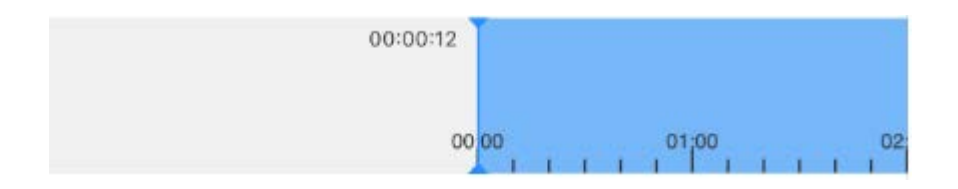